# PiAware for Beginners

If you are new to PiAware these instructions lay out the steps to build a PiAware from scratch and assume you know some basic computer navigation.

1. Pick the items to purchase, sometimes you may have items sitting around the house, below are links to suggested places to buy the items.

If you would like to setup a piaware and skip to putting it together consider purchasing a pre-built kit at [https://www.amazon.com/dp](https://www.amazon.com/dp/B01EXL7O3M?tag=fligh01-20) [/B01EXL7O3M?tag=fligh01-20](https://www.amazon.com/dp/B01EXL7O3M?tag=fligh01-20) for \$145

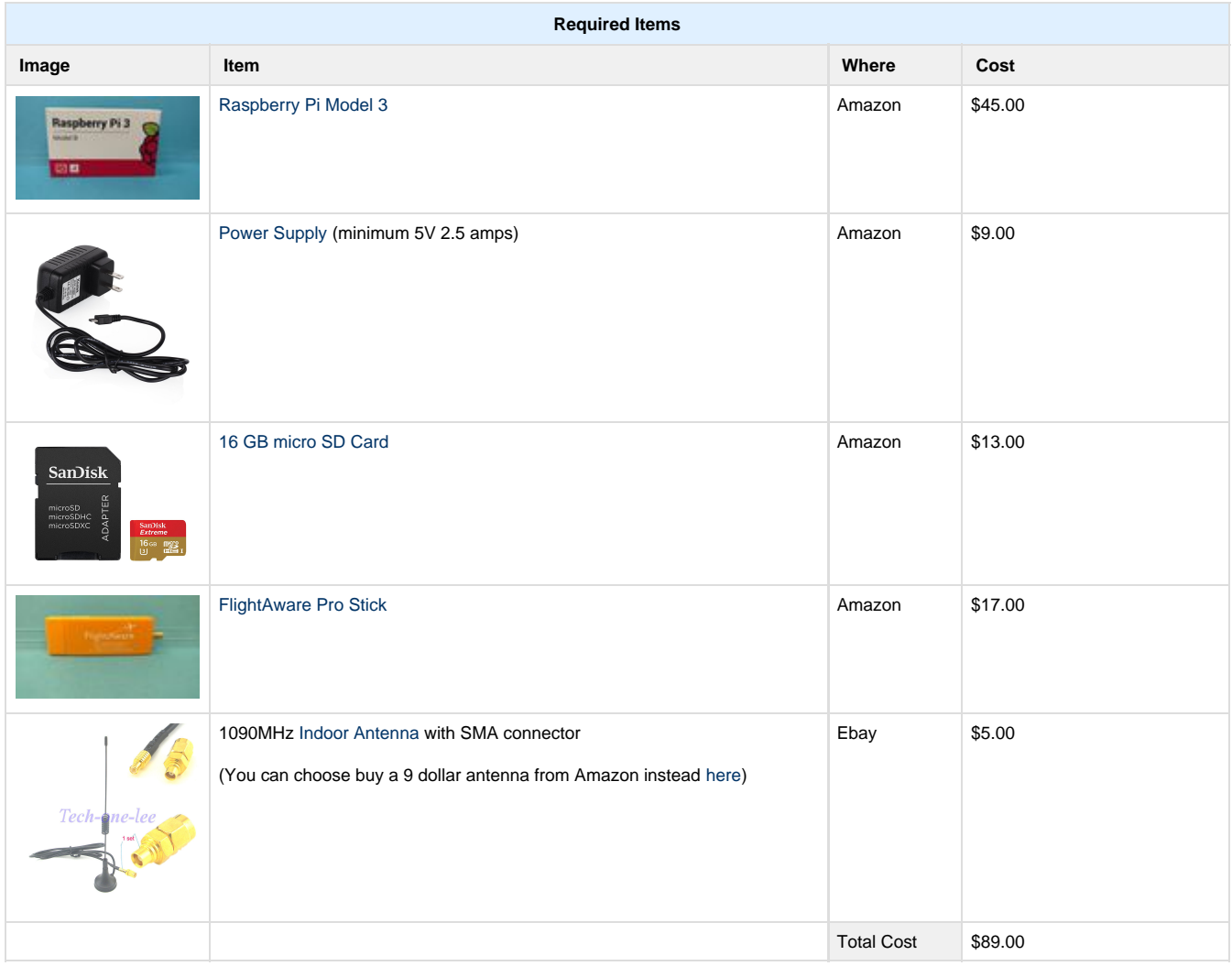

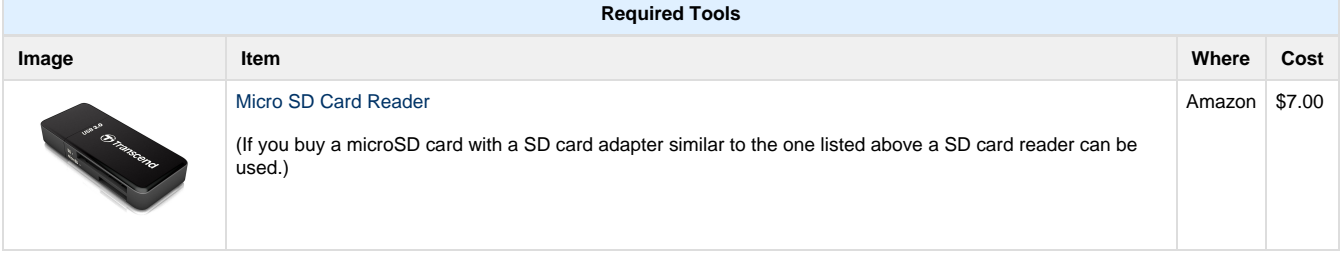

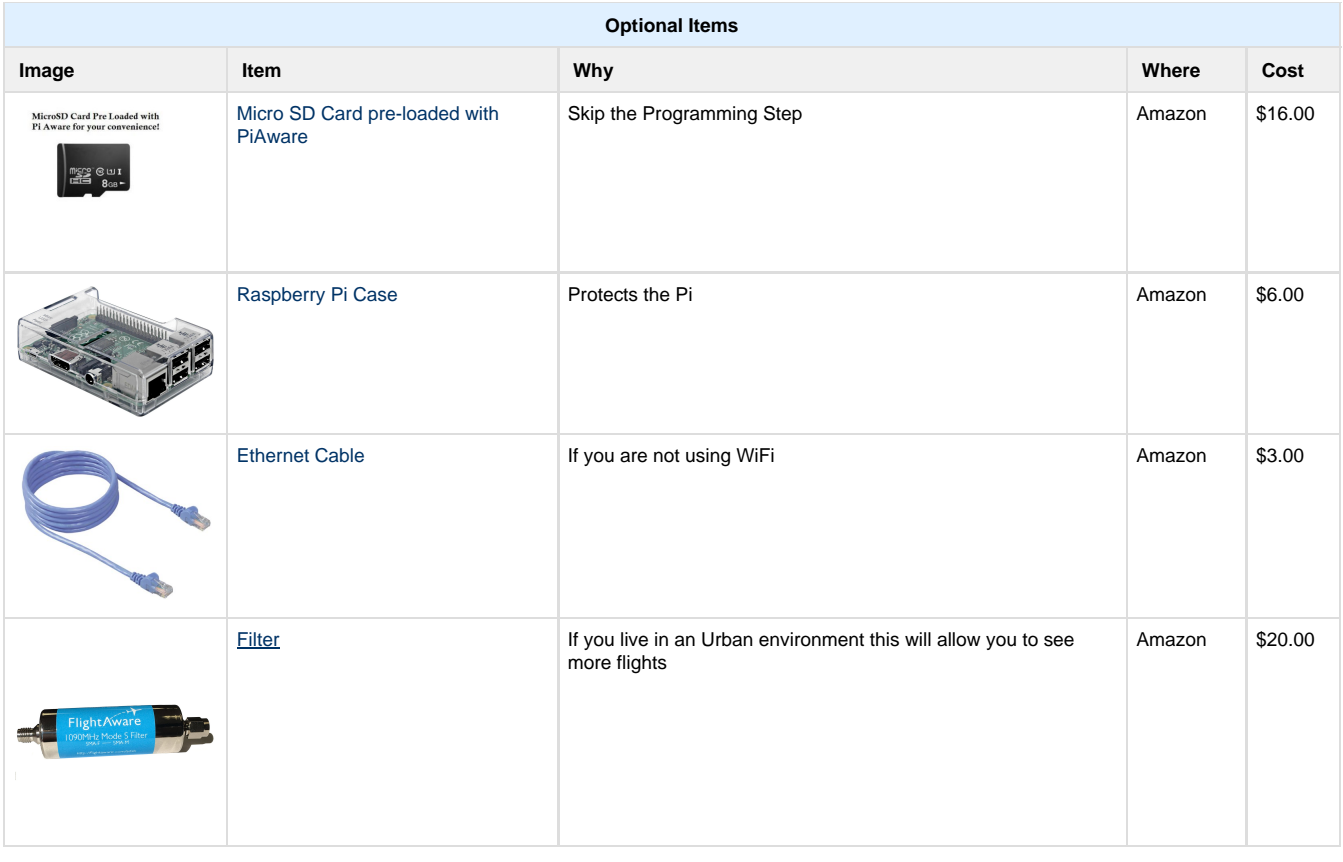

If you plan to use a Raspberry Pi 2 and want to use WiFi please also purchase a WiFi dongle A list of compatible WiFi dongles can be found here <https://flightaware.com/adsb/faq#wifidongles>

## **Programming the SD card on Windows 7**

- 1. Download [PiAware on Raspbian Linux 3.5.0 ZIP](http://piaware.flightcdn.com/piaware-sd-card-3.5.0.img.zip) (632MB) a. Click on the link and it will automatically download in the download folder.<br> $\frac{1}{2}$  piaware-sd-card-3.1.0.img
	- Compressed (zipped) Folder 619,189 KB
- 2. Select (Left click) on the downloaded **piaware-sd-card-3.1. 0.img.zip** file, then right click to open up the menu and select **Extract All...**to unzip the compressed file. piaware-sd-card-3.1.0 619,189 KB 1 Compressed (zipped) Folder

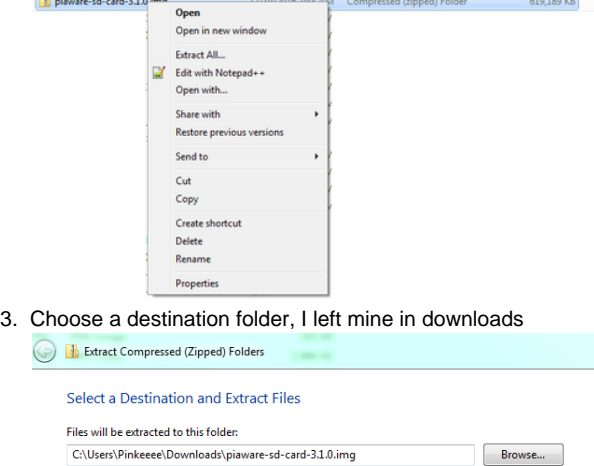

### C:\Users\Pinkeeee\Downloads\piaware-sd-card-3.1.0.img

- $\vee$  Show extracted files when complete
- 4. Down load Etcher from <https://etcher.io/>

## **Programming the SD card on a MAC**

1. Download PIAware on Raspbian Linux 3.5.0 ZIP (632MB) and save the file on your computer.

> **Leave the file in the Downloads folder** By default the computer will place the file in Downloads you can leave the file in that folder.

2. Download the program Etcher at <https://etcher.io/>

# **Burn. Better.**

Burn images to SD cards & USB drives, safe & easy.

DOWNLOAD FOR OSX >= 10.9

3. Open the Etcher download and follow the instructions to install

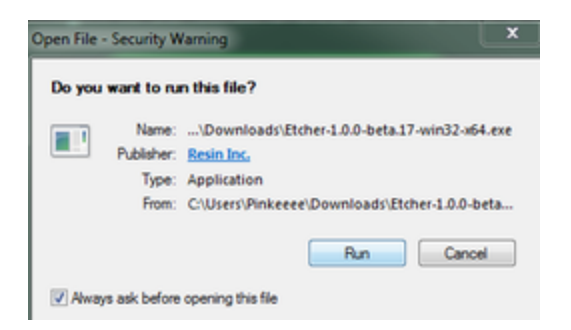

Information on your Windows operating system is located at: Control Panel\All Control Panel Items\System

5. Follow the directions to install Etcher

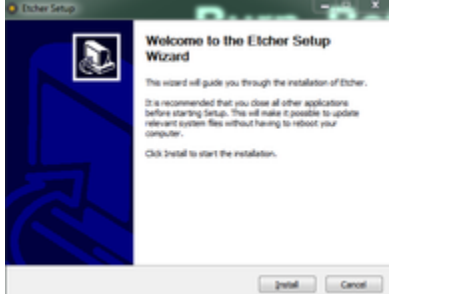

6. Open the Etcher program

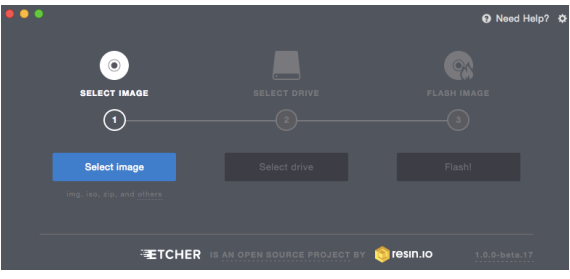

7. Select the downloaded **piaware-sd-card-3.1.0.img** file.

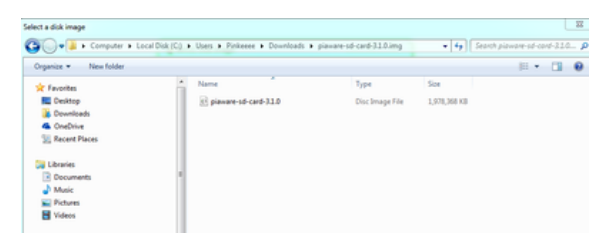

#### **Where to find the unzipped file**

**If the file is unzipped it might be inside a folder labeled 'piaware-sd-card-3.1.0.img**

8. Select the USB drive (yours might be a different drive)

**Computer Drives IF THE WRONG DRIVE IS USED YOU WILL BREAK YOUR COMPUTER**

**Confirm which drive via 'My Computer'** 

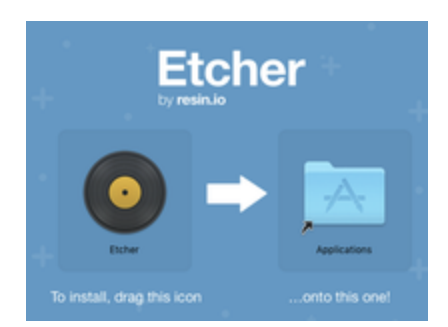

4. Close that window and find the Etcher program in your applications

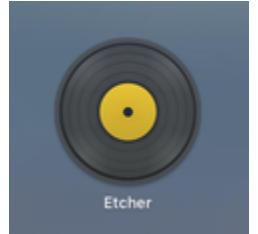

- 5. If this warning prompt appears click **open**
	- "Etcher" is an application downloaded from the Internet. Are you sure you want to open it? Google Chrome downloaded this file today at 3:48 PM from etcher.io.  $\mathbf{?}$ Cancel Show Web Page Open
- 6. click **select** to find the piaware image

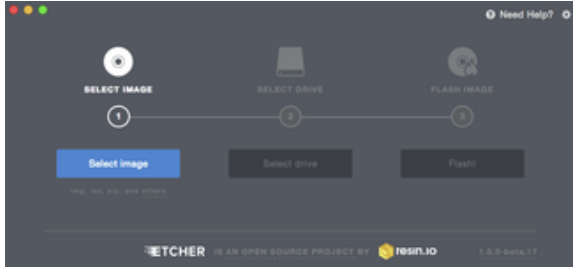

7. Select the downloaded **piaware-sd-card-3.1.0.img** file.

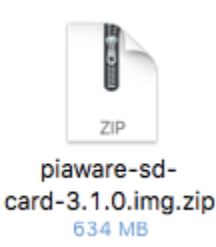

#### **Where to find the unzipped file**

**If the file is unzipped it might be inside a folder labeled 'piaware-sd-card-3.1.0.img**

8. Select the USB drive

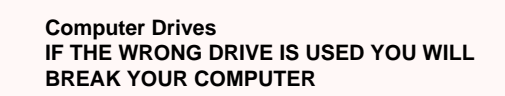

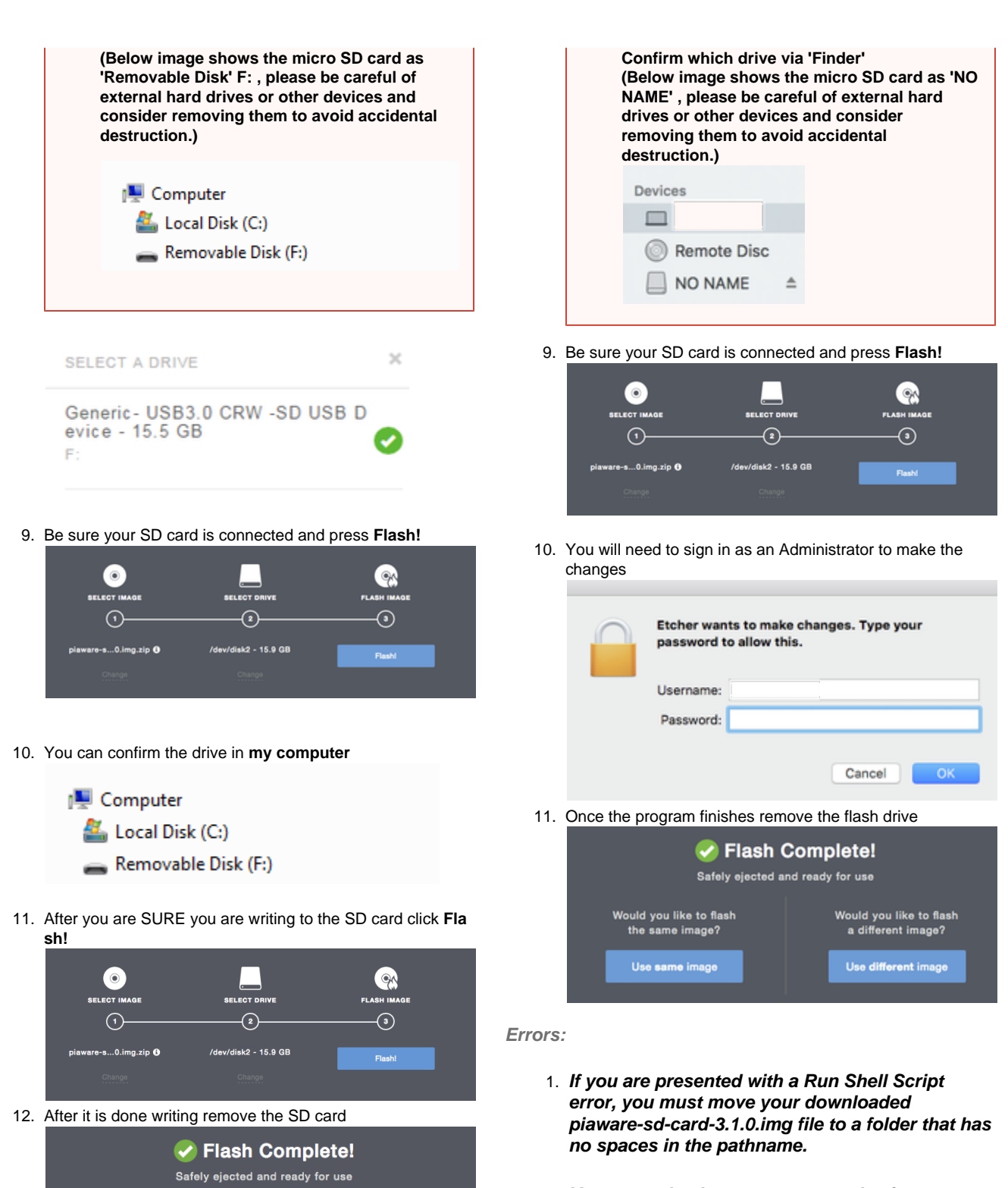

2. **You must also be sure you are selecting your extracted piaware-sd-card-3.1.0.img and not the piaware-sd-card-3.1.0.img.zip.**

### **To setup WiFi**

Remove the SD card and then place it back in the computer IF you plan on using WiFi

- 1. Open up the **Finder** program
- 2. Select the SD device labeled **piaware**

Remove the SD card and then place it back in the computer

Would you like to flash

a different image?

Use different image

**To setup WiFi**

.<br>Would you like to flash

the same image?

Use same image

#### IF you plan on using WiFi

- a. Open up the **Explorer** program
- b. Select the SD card device labeled **piaware**

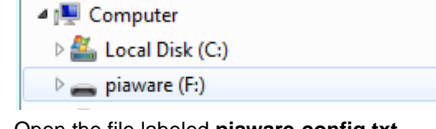

- c. Open the file labeled **piaware-config.txt**  $2K$  $\Box$ piaware-config **Text Document**  $4\,$  KB
- d. The file will open in **Notepad.**
- e. Please see the next section on what to change

**Devices** 

- **Remote Disc** piaware ≐
- 3. Open the file labeled **piaware-config.txt**

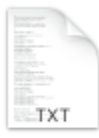

piaware-config.txt

- 4. The file will open in **TextEdit.**
- 5. Please see the next section on what to change

# Configure WiFi settings (if not using network cable AKA LAN)

Below is the text file you have opened.

Change the words highlighted in **BLUE** below to enable WiFi on PiAware. Hints are highlighted below in **Orange**

**#**

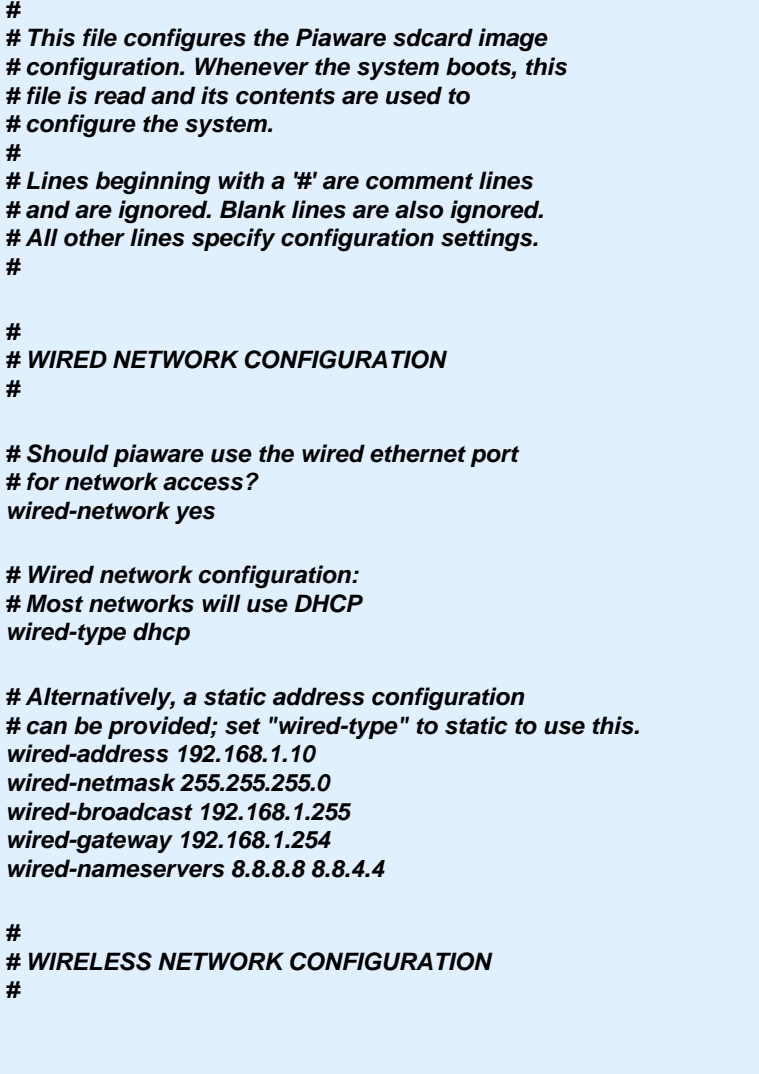

**# Should piaware use a wifi adaptor # for network access? You will need to attach # a supported USB wifi adaptor for this to work.**

**# change this to "yes" to enable wifi wireless-network no <----Change this to "yes"**

**# Wifi SSID and password. # This should be changed to match your wireless # network SSID and, for networks that require # a passphrase, the passphrase. wireless-ssid MyWifiNetwork <-----replace MyWifiNetwork with the name of your WiFi (aka the SSID of your local network) wireless-password s3cr3t <-----replace s3cr3t with the password to your WiFi**

**# Wifi network configuration: # Most networks will use DHCP wireless-type dhcp**

**# Alternatively, a static address configuration # can be provided; set "wireless-type" to static to use this. wireless-address 192.168.1.10 wireless-netmask 255.255.255.0 wireless-broadcast 192.168.1.255 wireless-gateway 192.168.1.254 wireless-nameservers 8.8.8.8 8.8.4.4**

Hit "Save" and then close the program.

Please eject the SD card BEFORE removing from your computer

Windows:

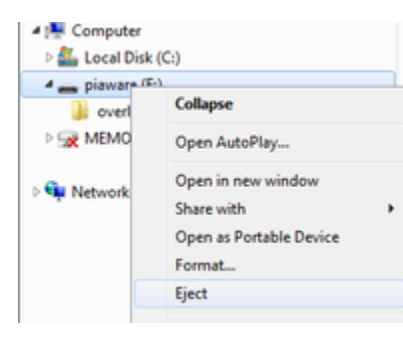

MAC:

In Finder press the 'eject' symbol beside drive name (piaware)

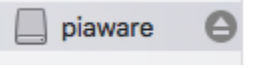

# Put the Feeder together

1. Put the micro SD card into the Raspberry Pi slot

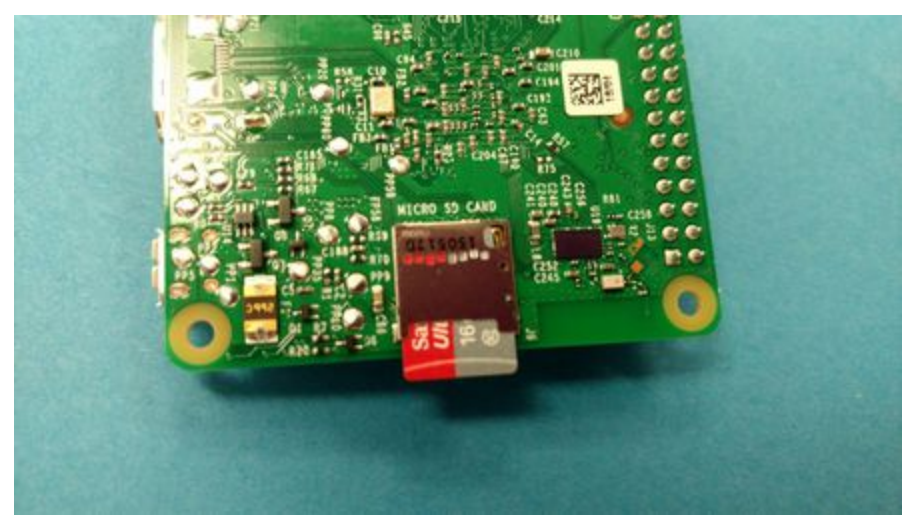

2. Connect the USB dongle to the Raspberry Pi

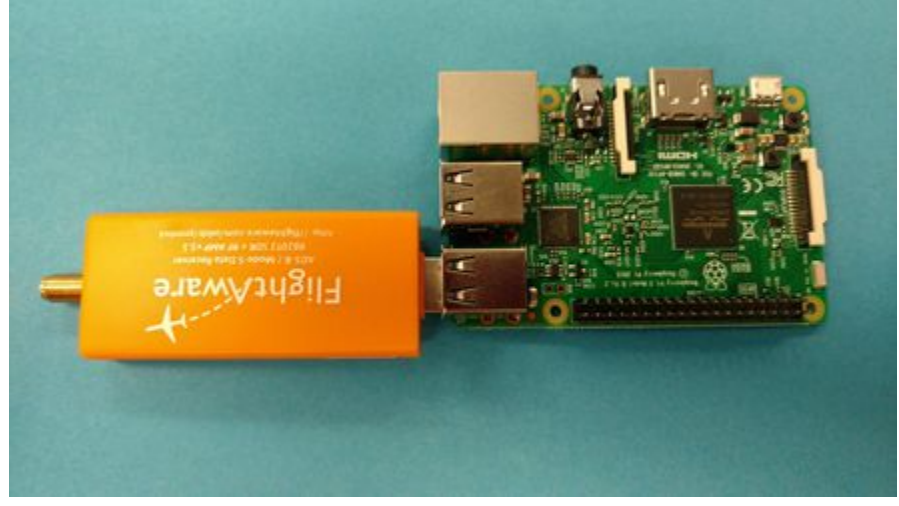

3. Connect the Antenna to the USB dongle

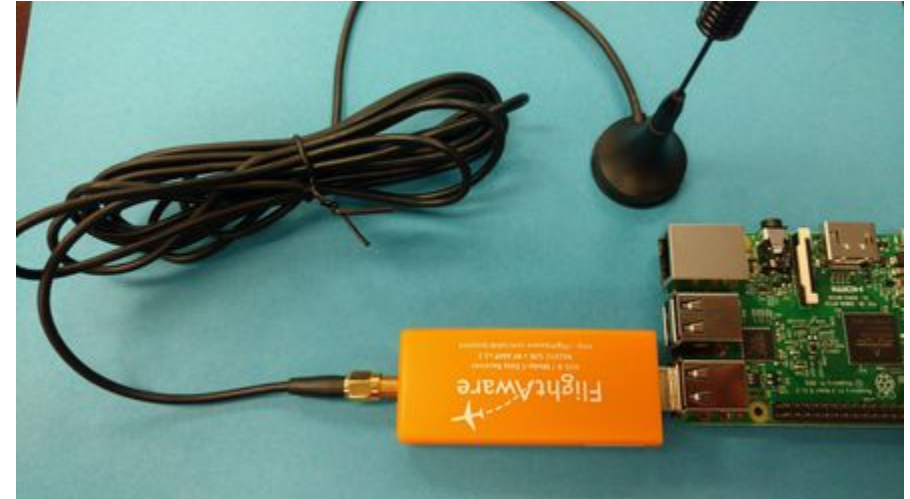

4. Place the Antenna in a location that gives it a clear view of the sky to receive the radio waves

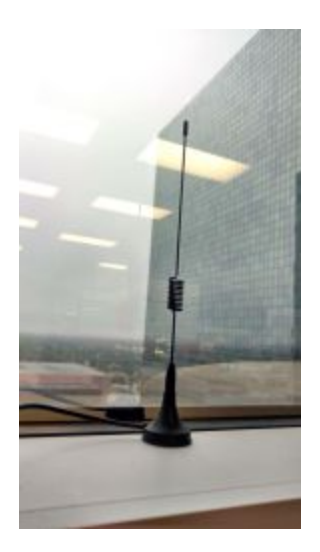

**If not using WiFi** If you are not using wifi don't forget to connect the ethernet (AKA network) cable.

5. Connect the power supply

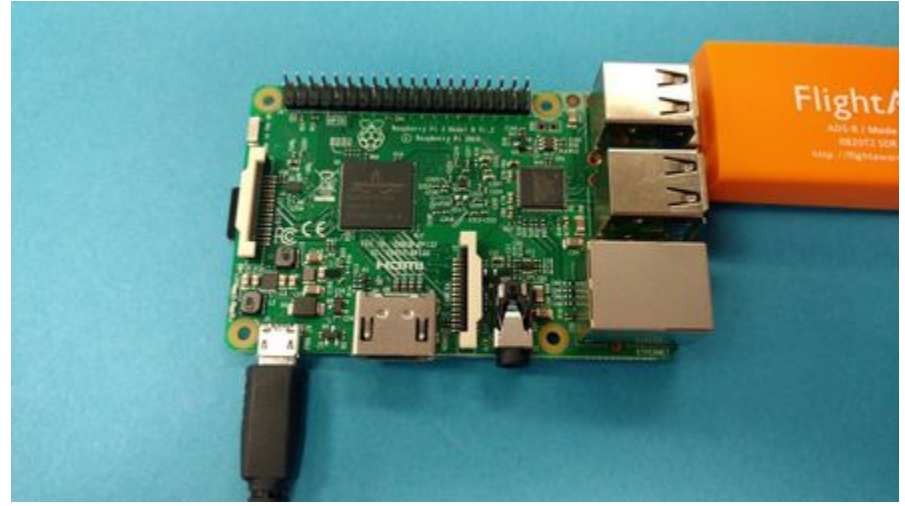

You should observe a solid red LED and a blinking green LED on the Raspberry Pi as well as yellow and green LEDs next to the Ethernet jack.

# Claim your piaware

1. Go to this link:<https://flightaware.com/adsb/piaware/claim>

2. If this appears: "**Unfortunately, FlightAware hasn't found a new, unclaimed PiAware connection yet from your IP "** wait 5 minutes, IF nothing has happened pull the power and then plug it back in (to reboot in the future please use the control panel on your personal stats page)

After 10 minutes if it hasn't appeared pull out the SD card and verify you typed your settings in correctly. If that doesn't fix it you can try to reprogram the SD card. Lastly contact support at ADSBsupport@flightaware.com

3. After it is claimed you will see:

(Sometimes the screen will continue to refresh after claiming but it will be listed under the linked PiAware Receivers so you will know it functioned)

# Success!

You claimed the following 1 receivers:

- 4. Under section 1 of the page **View you ADS-B statistics** there is a link to your page, follow it.
- 5. Check you the Control Panel please customize it to your preference

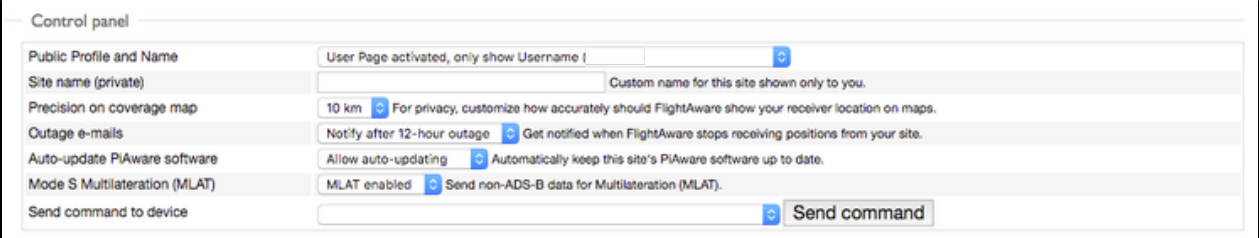

#### 6. Set your location

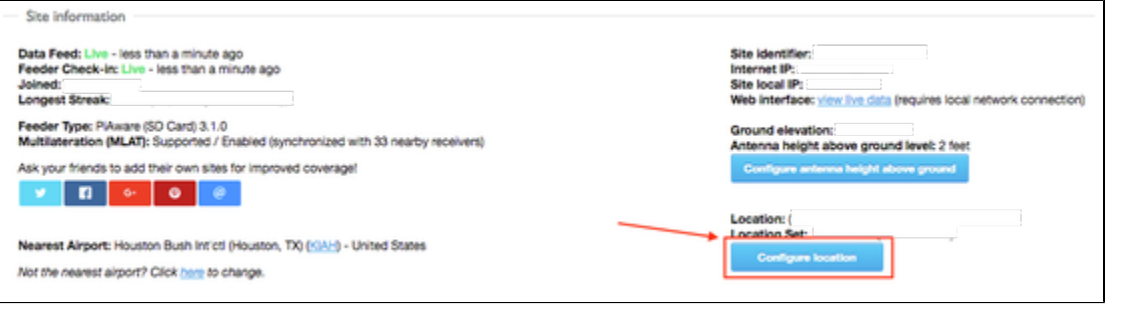

7. Then view your live map (The map might be centered over Europe and you will need to drag the map to view your location.)

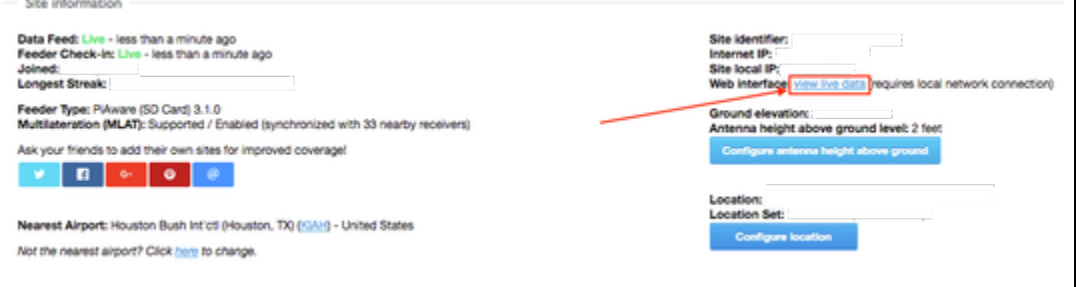

8. Enjoy!